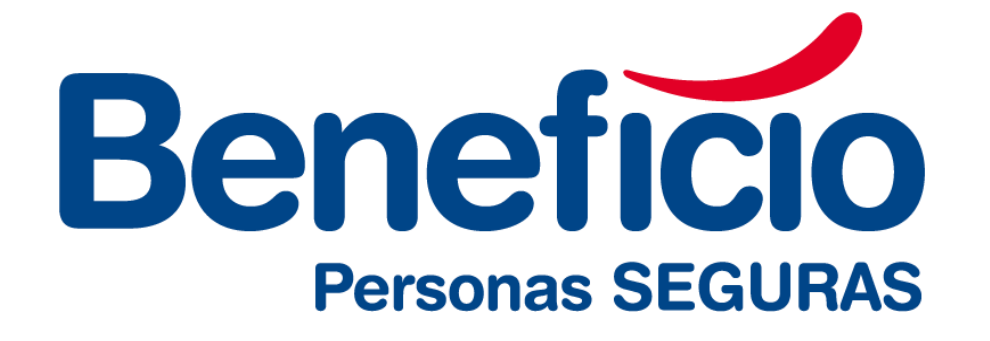

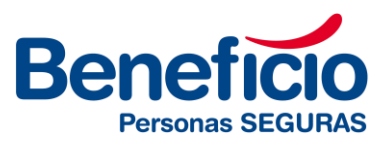

Entrar al Portal de proveedores con su CUIT y contraseña. En caso de ser el primer inicio de sesión,

ingresar al menú "He olvidado mi contraseña" para reestablecerla a través de un correo electrónico.

**Link del portal:** <https://proveedores.beneficioweb.com.ar/>

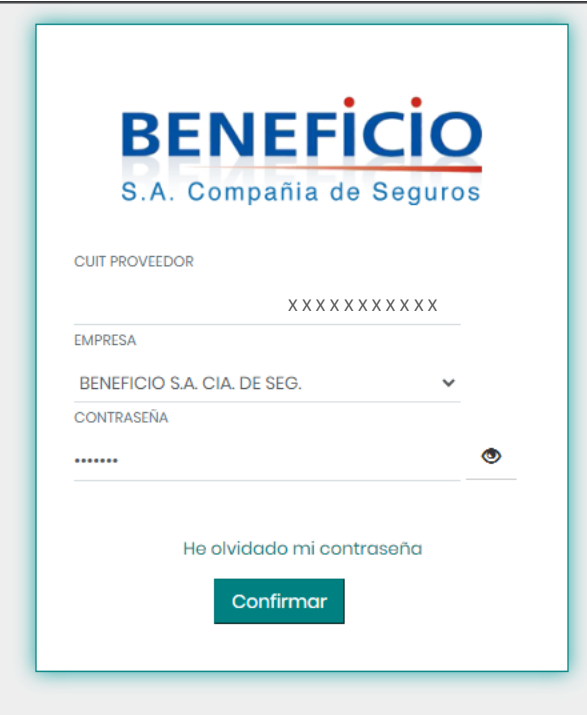

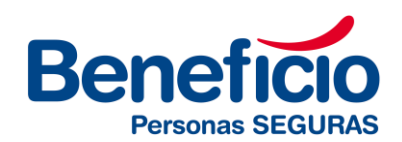

- 1. Hacer clic en el botón "**Agregar** " .
- 2. Luego hacer clic en el botón "**Sí**"

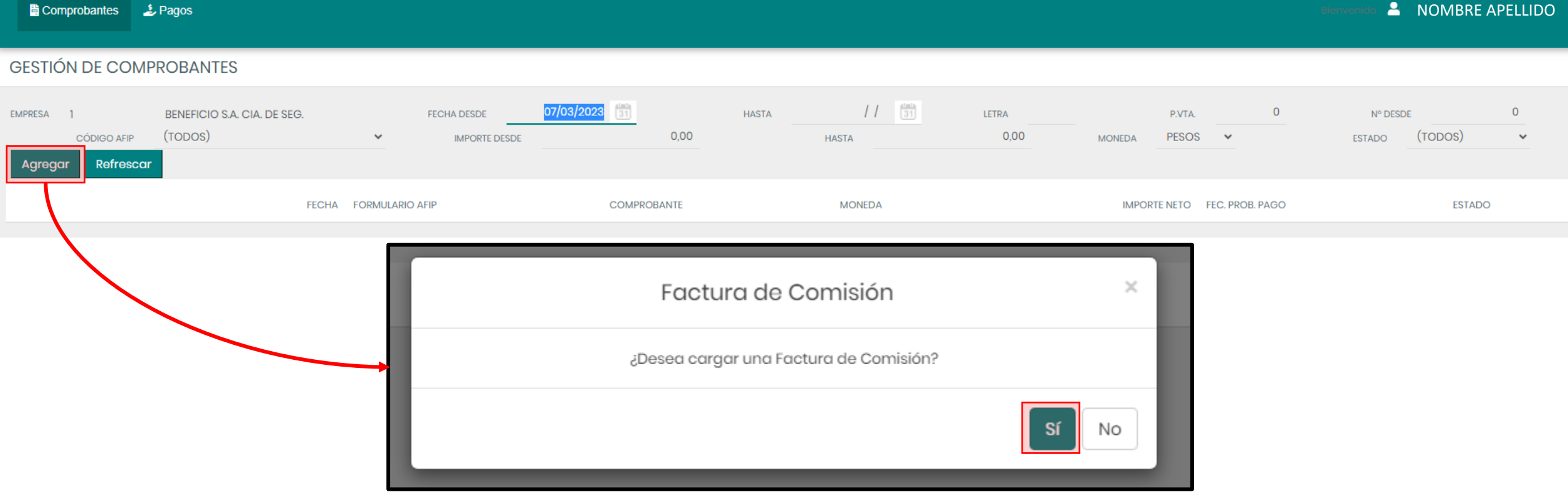

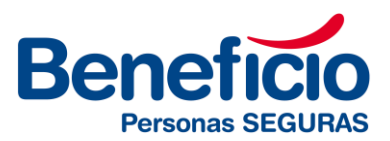

**A** NOMBRE APELLIDO

- 1. Completar los datos del comprobante.
- 2. Seleccionar las comisiones a facturar desde el box que está a la izquierda de cada línea (recuadro rojo). Recuerde que puede facturar todas las comisiones disponibles en una única factura. Hacer clic en el botón **Calcular**.
- 3. Colocar una observación desde la solapa **Observaciones**. (recuadro azul) Ej: "Factura comisiones período 07/2023"
- 4. Adjuntar la factura desde la solapa **Adjunto**. (recuadro amarillo)
- 5. Clic en el botón **Confirmar**

#### **L** Comprobantes  $\triangle$  Pagos

### **DATOS DEL COMPROBANTE**

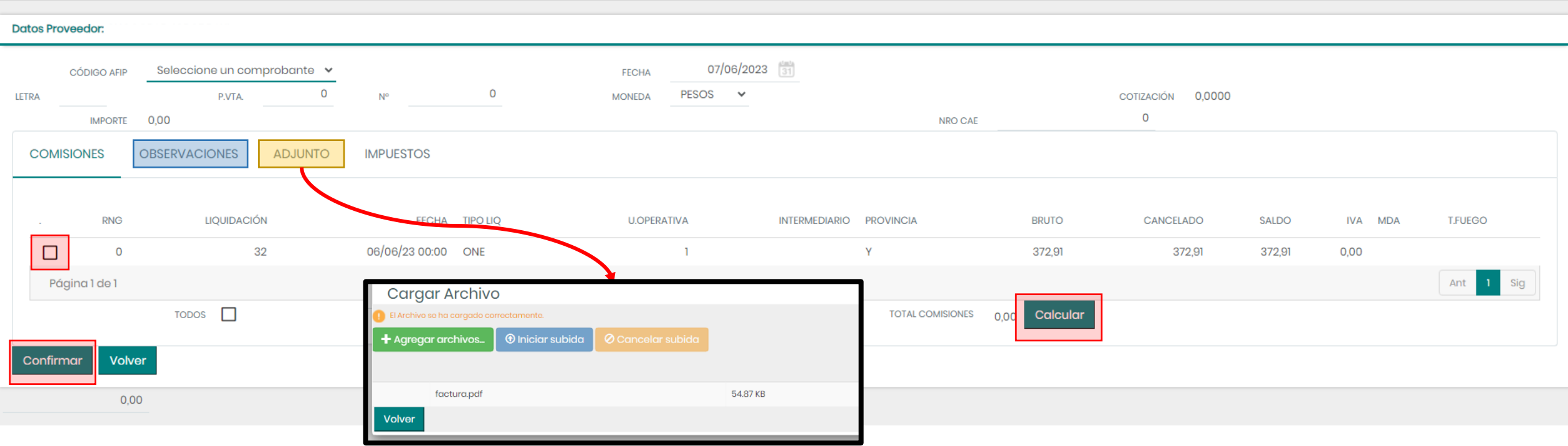

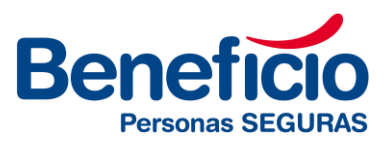

- ✓ Una vez que se haya confirmado la carga, va a salir un cartel que dice " **El comprobante se ha cargado correctamente**."
- ✓ En el menú de comprobantes va a figurar bajo el Estado "**No procesado**". Podrás seguir su progreso desde este menú para saber en qué estado se encuentra.
- ✓ Dentro del menú de **Pagos**, encontrarás la opción para visualizar la orden de pago y descargar los certificados de retención.

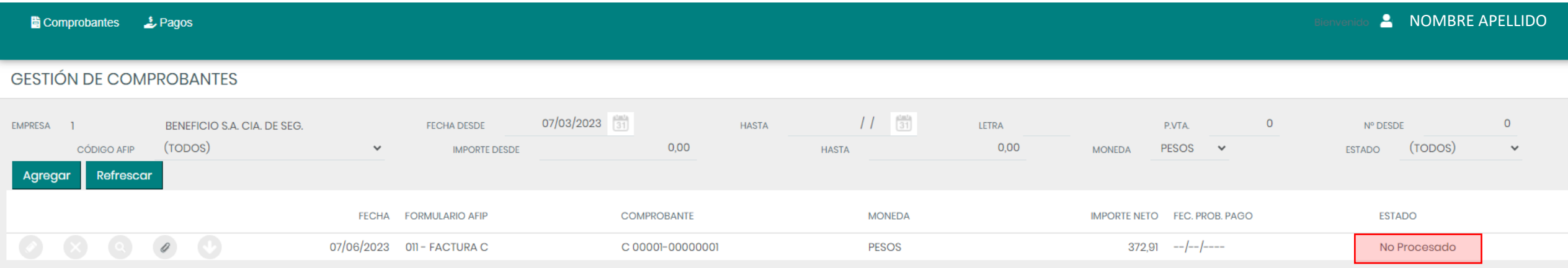